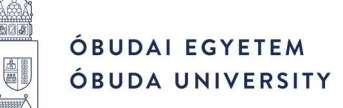

**KANDÓ KÁ LMÁN VILLAM OSMÉRNÖKI KAR**

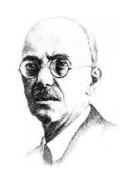

# **RÖVID ÚTMUTATÓ A MICROSOFT TEAMS ALKALMAZÁS TELEPÍTÉSÉHEZ ÉS HASZNÁLATÁNAK ELSŐ LÉPÉSEIHEZ AZ ÓBUDAI EGYETEM KANDÓ KÁLMÁN VILLAMOSMÉRNÖKI KARÁN**

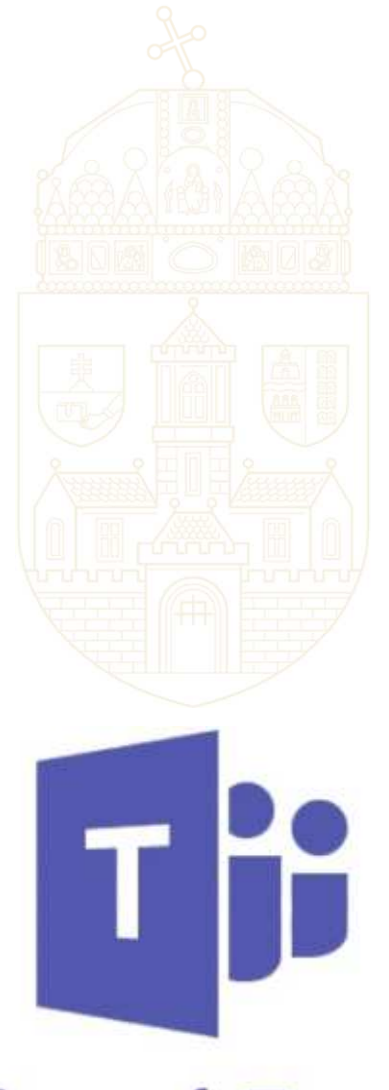

**Microsoft Teams** 

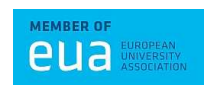

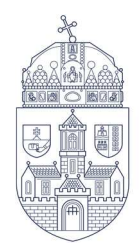

ÓBUDAI EGYETEM ÓBUDA UNIVERSITY KANDÓ KÁLMÁN VILLAMOSMÉRNÖKI KAR

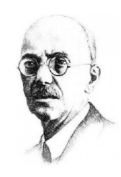

## **TARTALOMJEGYZÉK**

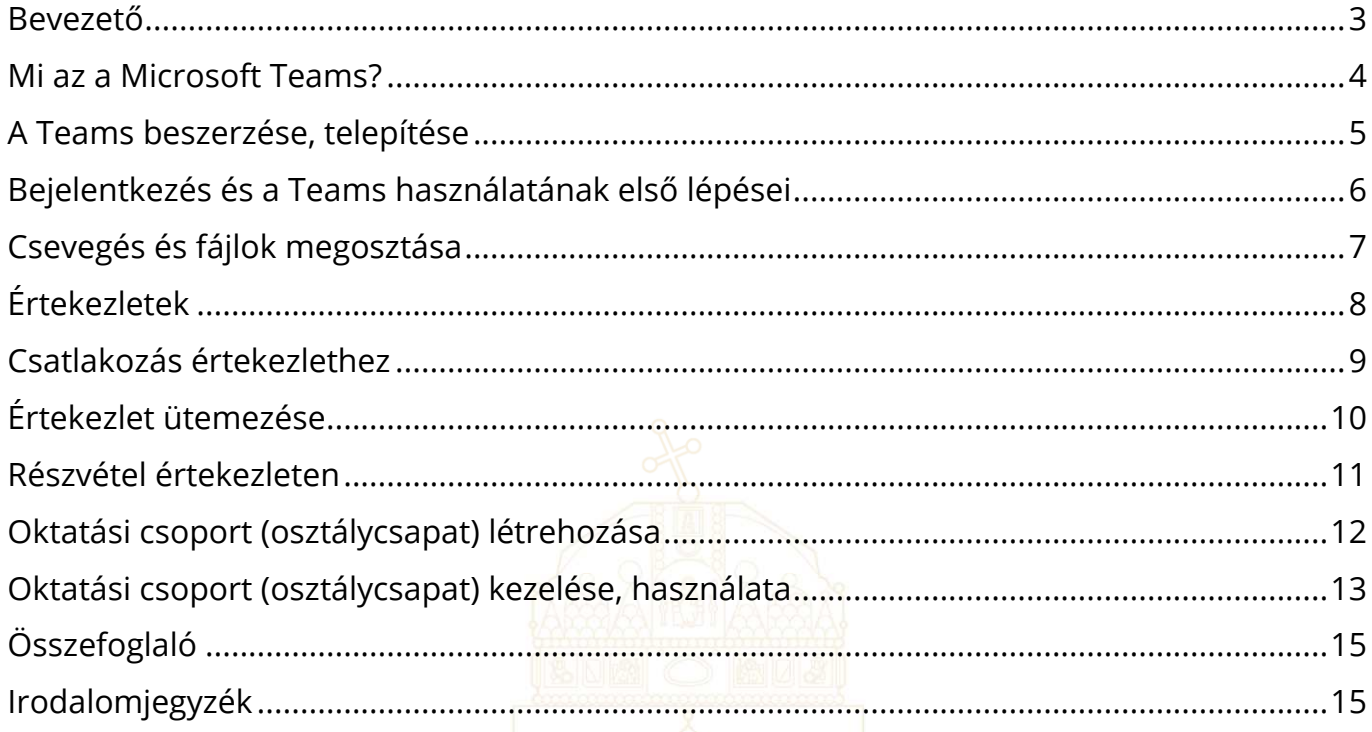

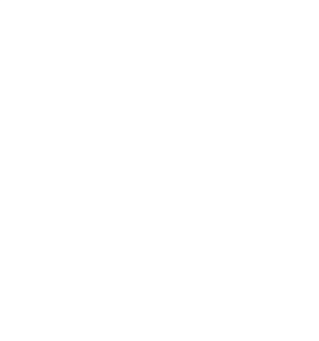

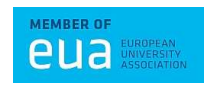

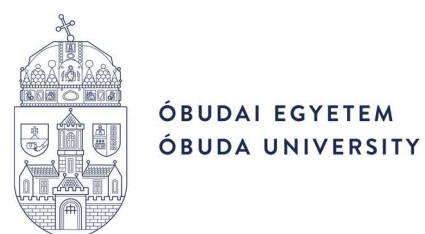

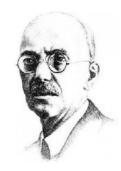

### **BEVEZETŐ**

Tisztelt Kollégák, Hallgatók!

Az Óbudai Egyetem (továbbiakban: Egyetem) a 2020. március 16-án kiküldött ELJÁRÁSREND A TÁVOKTATÁSRA TÖRTÉNŐ FELKÉSZÜLÉSRE című dokumentációban már részletesen leírta és előírta a Moodle keretrendszer kötelező használatát mind az oktatók, mind a hallgatók részére.

Ez természetesen továbbra is érvényes, emellett viszont a Kandó Kálmán Villamosmérnöki Kar (továbbiakban: Kar) – az Egyetemmel karöltve – a Microsoft Teams szoftvert is ajánlja, mint a videókonferencia megoldás elsődleges eszközét, mely nemcsak online értekezletek és megbeszélések, de online kurzusok (előadások, konzultációk, gyakorlatok) megtartására, kezelésére is az egyik leghatékonyabb eszköz, s nem mellesleg 1 TB méretű ingyenes OneDrive tárhelyet is biztosít.

S ez a szoftver az Egyetem munkatársai és hallgatói számára ingyenesen elérhető!

Emellett az Egyetem meghatározta, hogy a veszélyhelyzet ideje alatt az Egyetemi Tanács és a Szenátus üléseit is online módon szükséges megtartani, s mivel a testületi ülések lebonyolításához a hang és videó megosztáson kívül nyilvános és titkos szavazási lehetőséget is biztosítani kell, ezért ezekre a célokra a Microsoft Teams szoftvert alkalmazza. Mivel az online munkavégzésre és oktatásra való hirtelen átállás dolgozónak és hallgatónak is egyaránt megszokást igényel, ezért célszerű a lehető legkevesebb új platformhoz hozzászoktatni magunkat, ezzel is megkönnyítve a váltást. Ebből kifolyólag a Kar az Egyetemhez igazodva a Microsoft Teams szoftver használatát írja elő, mint elsődlegesen ajánlott online felületet.

Segítségül ez a dokumentáció a Microsoft Teams szoftver használatához szükséges alapvető ismereteket próbálta összegyűjteni, s röviden, érthetően leírni, segítve ezzel a minél gyorsabb és zökkenőmentesebb átállást a távoktatás ezen formájára.

Kérem, hogy figyelmesen olvassátok el, s használjátok a benne leírtakat.

2020. március

Dr. habil. Nádai László *egyetemi docens*  dékán OE-KVK

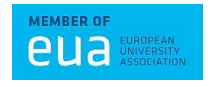

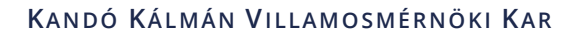

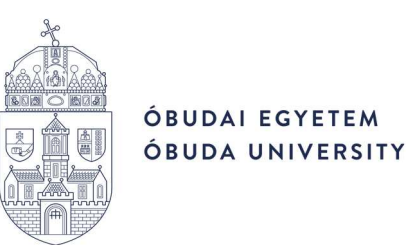

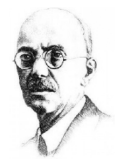

#### **MI AZ A MICROSOFT TEAMS?**

A Microsoft Teams (továbbiakban: Teams) az Office 365 alkalmazásba integrált csevegésközpontú munkaterület, mely a szoftvercsomag többi alkalmazásával együtt jól szolgálja az irodákban és az osztályokban végzett közös munkát, megfelelőségi eszközöket és adatvédelmet is biztosít.

Azonnali hozzáférést biztosít a csoportok számára minden szükséges információhoz egyetlen dedikált együttműködési központban, amely az Office 365-ön belül egyesít minden csevegést, tartalmat, eszközt és csapattagot.

Az információk egy szervezeten belül tárolódnak. Ezeket az információkat, különböző csoportoknak tudjuk elérhetővé tenni, jogosultságtól függően. A kommunikációt a csoporton belül pedig csatornákba tudjuk rendezni.

#### Alapfogalmak:

#### − **Szervezet**

A szervezet (organization, azaz a cégünk) alkalmazottai által alkotott csapatokat a rendszer az Office 365 bérlőjéhez (tenant) rendeli. Meghatározhatja, hogy az Office 365 csoportok használatával minden alkalmazott, vagy csak az alkalmazottak egy csoportja hozhasson létre csoportokat.

#### − **Csoport (csapat)**

A csoport olyan személyekből áll, akik a cégen vagy intézményen belül közösen dolgoznak egy feladaton. Akár az egész cég vagy intézmény is alkothat egy csoportot. A jogosultságok a csoporton belül, alapbeállításban megegyeznek.

#### − **Csatorna**

A csatorna a csapat adott témával kapcsolatos beszélgetéseinek, tartalmainak és eszközeinek rendszerezésére szolgál. Csatornákat a csapattulajdonosok hozhatnak létre, és igény szerint a csapat tagjai számára is engedélyezhetik a csatornák létrehozását. A csatorna felső részén található lapokon a csapatok fájlokat, jegyzeteket és testreszabott tartalmakat adhatnak hozzá.

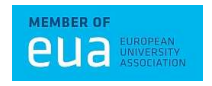

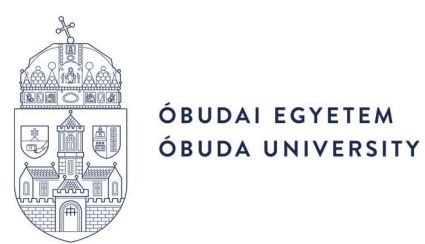

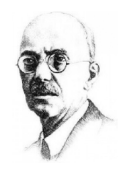

## **A TEAMS BESZERZÉSE, TELEPÍTÉSE**

Az Egyetem alkalmazottai és hallgatói ingyenesen tölthetik le és telepíthetik akár 5+5 asztali számítógépre és okos eszközre az Office 365 programcsomagot a regisztrációt követően.

A Teams beszerzéséhez tehát a következő két lépés szükséges:

- *1.* Office 365 programcsomag (egyetemi felhasználói fiók) igénylése.
	- *1.1.* Hallgatóknak az alábbi oldalon keresztül: https://o365.uni-obuda.hu/.
	- 1.2. Dolgozóknak a support@uni-obuda.hu e-mail címen az Informatikai Osztálytól.

Ennek eredményeként a hallgatók egy *@stud.uni-obuda.hu* végű, a dolgozók pedig egy *@cl.uni-obuda.hu* végű felhasználónevet kapnak, értelemszerűen egy hozzá tartozó jelszóval.

A kapott jelszót célszerű azonnal megváltoztatni a https://www.office.com/ oldal *Bejelentkezés* gombján keresztül.

*2.* Teams letöltése és telepítése.

A szoftver a https://products.office.com/hu-hu/microsoft-teams/download-app oldalról Windows-, Mac, iOS- és Android-rendszerre egyaránt letölthető és telepíthető.

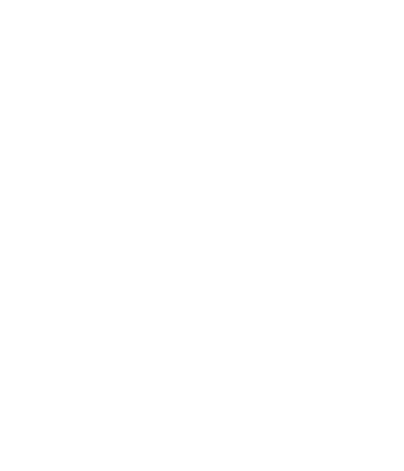

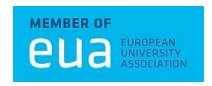

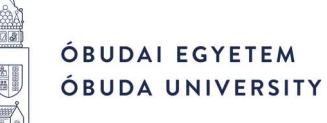

#### **BEJELENTKEZÉS ÉS A TEAMS HASZNÁLATÁNAK ELSŐ LÉPÉSEI**

- *1.* Bejelentkezés a Teams-be.
	- *1.1.* Indítsa el a Teams-t.
		- *1.1.1.* Windows használata esetén kattintson a *Start* gomb > *Microsoft Teams* elemre.
		- *1.1.2.* Mac gépen nyissa meg az *Alkalmazások* mappát és kattintson a *Microsoft Teams* elemre.
		- *1.1.3.* Mobileszközön koppintson a *Teams* ikonra.
	- *1.2.* Jelentkezzen be az Egyetemtől kapott Office 365 felhasználónevével és az új jelszavával.

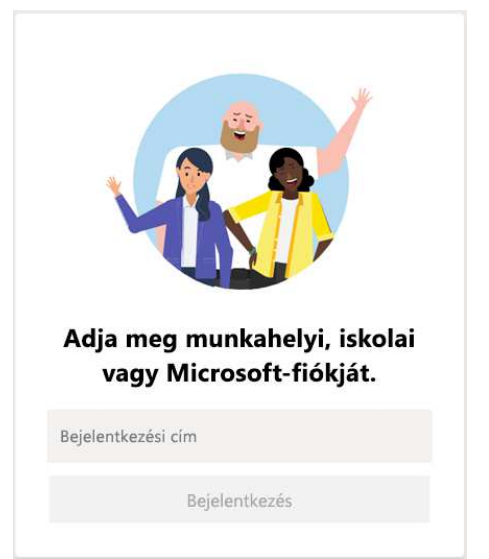

- *2.* Program nyelvének beállítása.
	- *2.1.* A legfelső (lila) sávban kattintson a saját monogramjára/fényképére.
	- *2.2.* A megjelenő menüben kattintson a *Settings*-re.
	- *2.3.* A felugró ablak jobb szélén húzza lefelé a csúszkát, míg láthatóvá válik a *Language* rész.
	- *2.4.* Az *App language determines the date and time format.* mondat alatti legördülő menüt nyissa le, keresse meg benne a **Magyar (Magyarország)** nyelvet, s kattintson rá.
	- *2.5.* Kattintson a *Save and restart* gombra. Ezután a program újraindul, immár magyar nyelven.
- *3.* Csoport kiválasztása.

A csoport személyek, beszélgetések, fájlok és eszközök gyűjteménye – itt minden egy helyen elérhető.

Válassza a *Csoportok* ikont az alkalmazás bal oldalán, majd válasszon egy csoportot.

Csak azokat a csoportokat láthatja, amelyhez van jogosultsága!

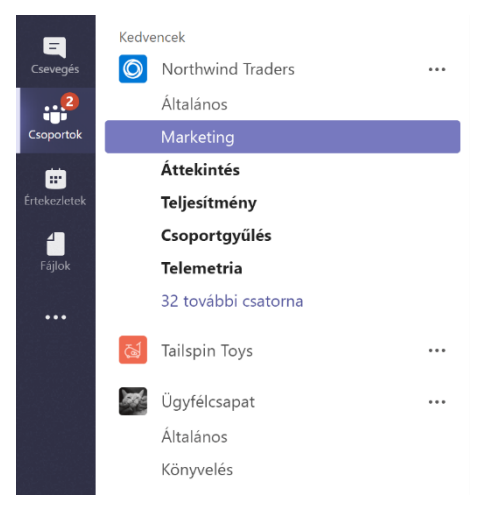

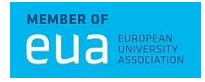

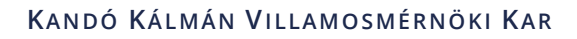

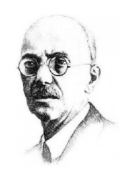

Keresés vagy parancs beírása

2020.03.24-i ülés Bejegyzések Fájlok Jegyzetek +

*4.* Csatorna kiválasztása.

ÓBUDAI EGYETEM ÓBUDA UNIVERSITY

A csatorna egy csoport beszélgetése egy adott részlegről, projektről vagy témáról.

< Minden csapat

KVK Dékáni Tanács

K

Általános 2020.03.24-i ülés

 $\clubsuit$ 

 $\blacksquare$ 

ŵ

 $\bullet$ 

 $\blacksquare$  $\epsilon$ 

 $\frac{1}{\frac{1}{2}}$ 

A csatornák alatt lehetséges a munka!

Pl. egy adott testületi csoporton belül minden egyes testületi üléshez új csatorna fog generálódni, s az ahhoz kapcsolódó napirendi témák, dokumentumok stb. ott lesznek elérhetők.

## **CSEVEGÉS ÉS FÁJLOK MEGOSZTÁSA**

- *1.* Új beszélgetés indítása…
	- *1.1.* …a teljes csoporttal:
		- *1.1.1.* Kattintson a *Csoportok* ikonra, majd válasszon egy csoportot és egy csatornát.
		- *1.1.2.* A megjelenő párbeszédpanelen *Bejegyzések* fül írhat, majd a *Küldés* gombbal (vagy egyszerűen *ENTER*-rel) küldheti el üzenetét.
	- *1.2.* …egy személlyel vagy csoporttal:
		- *1.2.1.* Az alkalmazás felső részén kattintson az *Új csevegés* gomb elemre.
		- *1.2.2.* A Címzett mezőbe írja be azoknak a személyeknek a nevét, akikkel csevegni szeretne.
		- *1.2.3.* A megjelenő párbeszédpanelen írhat, majd a *Küldés* gombbal (vagy egyszerűen *ENTER*-rel) küldheti el üzenetét.

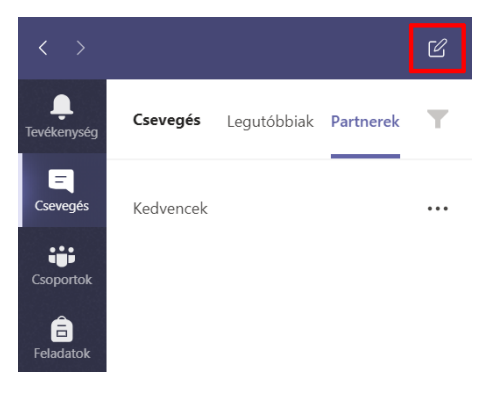

*2.* Válasz küldése egy beszélgetésre.

A csatornákon végzett beszélgetések dátum szerint, illetve legutóbbi hozzászólás szerint rendezve jelennek meg. A csevegésfolyamokban a válaszok az eredeti bejegyzés alatt jelennek meg, így könnyebben követhető egyszerre több beszélgetés.

- *2.1.* Keresse meg a hozzászólásláncot, amelyre válaszolni szeretne.
- *2.2.* Kattintson a *Válasz* elemre, írja be az üzenetét, majd kattintson a *Küldés* gombra.

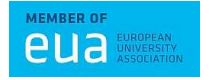

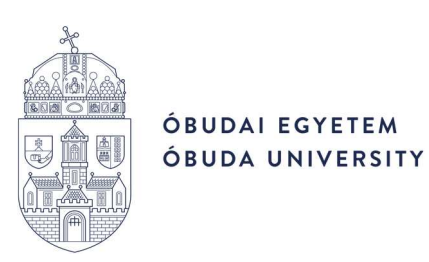

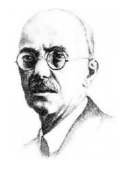

*3.* Fájl megosztása.

Néha a szó nem elég, és egy fájlt kell közzé tennie a csatornán folyó beszélgetésben.

- *3.1.* A csatornabeszélgetésben kattintson az üzenet szövegmezője alatti *Csatolás* gombra.
- *3.2.* Válasszon az alábbi lehetőségek közül:
	- *3.2.1.* Legutóbbiak
	- *3.2.2.* Csoportok és csatornák
	- *3.2.3.* OneDrive
	- *3.2.4.* Feltöltés a saját számítógépről
- $\circ$ Legutóbbiak ۵Ĥ Csoportok és csatornák OneDrive Feltöltés a saját számítógépről ĥ۱
- *3.3.* Válasszon ki egy fájlt, majd a *Hivatkozás megosztása* lehetőséget.
- *3.4.* Ha a számítógépéről tölt fel fájlt, jelöljön ki egyet, kattintson a *Megnyitás* elemre, majd a *Küldés* gombra.

Bármikor megtekintheti a csatornára feltöltött összes fájlt, ha megnyitja a *Fájlok* lapot.

## **ÉRTEKEZLETEK**

A Teams-értekezletek között szerepel a hang, a videó és a képernyő megosztása. Ez az egyik legfontosabb módja a Teams közös munkájának.

És ehhez nem feltétlenül kell a szervezet tagjának lennie, bár az egyetemi informatikai házirend szerint ez erősen ajánlott! Azaz, ha egyetemi Office 365 fiókkal nem rendelkező személyt szeretne meghívni egy értekezletbe, először kérjen neki fiókot az Egyetem Informatikai Osztályától, majd azzal a hozzáféréssel léptesse be az értekezletbe.

Viszont a csoport-tagság nem feltétel, csoporton kívüli személyt meg lehet hívni egy értekezletbe, s ő a meghívóban szereplő utasításokat követve tud csatlakozni.

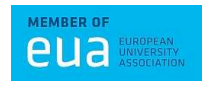

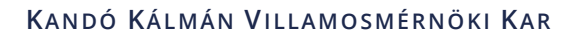

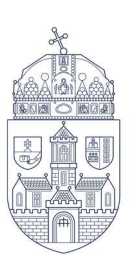

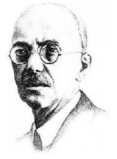

#### **CSATLAKOZÁS ÉRTEKEZLETHEZ**

*1.* Bekapcsolódás hivatkozással.

Ha be szeretne kapcsolódni egy Teams-értekezletbe, mindössze egy hivatkozásra van szüksége.

Válassza az értekezlet-összehívásban látható *Bekapcsolódás Teams-értekezletbe* lehetőséget, ekkor egy olyan lapra jut, amelyen kiválaszthatja, hogy a weben keresztül szeretne bekapcsolódni, vagy inkább letölti az asztali alkalmazást. Ha már rendelkezik a Teams alkalmazással, az értekezlet automatikusan abban nyílik meg.

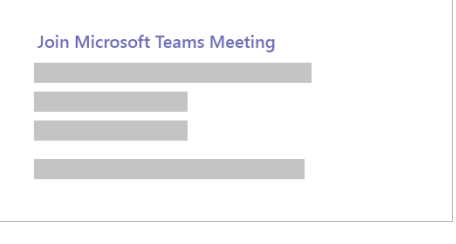

Ajánlott az alkalmazáson keresztül csatlakozni, úgy több funkció elérhetővé válik!

Ha nem rendelkezik Teams-fiókkal, és a szervező engedélyezte, lehetősége van a nevét megadva vendégként bekapcsolódni az értekezletbe. Ha rendelkezik Teams-fiókkal, a bejelentkezés lehetőséget választva bekapcsolódhat többek között az értekezleti csevegés elérésével. Ezután a szervező beállításaitól függően bekapcsolódhat közvetlenül az értekezletbe, vagy beléphet az előszobába, ahol az értekezleten részt vevő személyek engedhetik be.

*2.* Bekapcsolódás naptárból.

Az értekezletek megtekintéséhez válassza a *Naptár* ikont az alkalmazás bal oldalán. Keresse meg a kívánt értekezletet, majd válassza a *Csatlakozás* gombot. Vagy ha valaki elindítja az értekezletet, értesítést kap, amelyet használva bekapcsolódhat.

*3.* Bekapcsolódás egy csatornában.

Ha az értekezlet egy csatornán zajlik, látni fog egy meghívót a bekapcsolódáshoz, a vonatkozó tartalmakat és hogy ki van épp az értekezleten a csatornában. Válassza a *Csatlakozás* gombot.

*4.* Bekapcsolódás csevegésből.

Ha már elkezdődött az értekezlet, megjelenik a legutóbbi csevegések listájában. Jelölje ki az értekezletet a csevegési listában, majd válassza a *Csatlakozás* gombot a csevegés tetején.

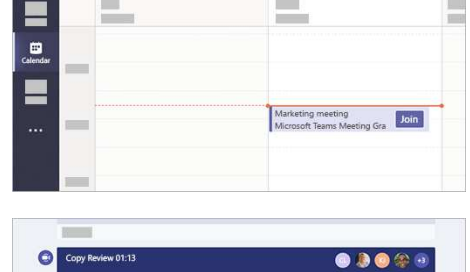

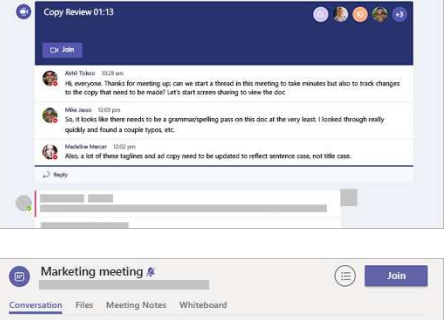

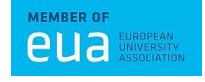

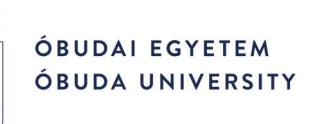

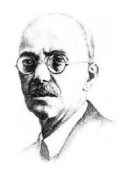

## **ÉRTEKEZLET ÜTEMEZÉSE**

A Teams-ben található naptára össze van kapcsolva az Exchange-naptárával. Vagyis, ha beütemez egy értekezletet az Outlookban, az megjelenik a Teams-ben, és ez fordítva is igaz.

- *1.* Az értekezletek ütemezése több módon is végezhető:
	- *1.1.* Válassza az *Értekezlet ütemezése* lehetőséget egy csevegésben (az új üzenet beírására szolgáló mező alatt), hogy beütemezhessen egy értekezletet a csevegésben részt vevő személyekkel.
	- *1.2.* Kattintson a *Naptár* ikonra, majd válassza a jobb felső sarokban levő *Új értekezlet* lehetőséget.
	- *1.3.* Válasszon ki egy időtartamot a naptárban. Ekkor megnyílik egy ütemezési űrlap. Az ütemezési űrlapon megadhatja az értekezlet címét, meghívhat személyeket, és megadhatja az értekezlet részletes adatait. Az *Ütemezési segéd* segítségével kereshet olyan időpontot, amely az értekezlet összes résztvevőjének megfelel.

Amikor elkészült az adatok kitöltésével, válassza a *Mentés* lehetőséget. Ezzel bezárja az ütemezési űrlapot, és elküld egy meghívót mindegyik résztvevő Outlook-postaládájába.

*2.* Szervezeten kívüli személyek meghívása.

A Teams lehetővé teszi, hogy a szervezeten kívüli személyeket is meghívjon, például azokat, akik nem rendelkeznek a csapat licenccel. A meghíváshoz a személy teljes email címe szükséges.

- *2.1.* Lépjen arra a helyre, ahol a résztvevők hozzáadása szükséges. Ha valaki egy tetszőleges résztvevő, válassza a nem kötelező lehetőséget.
- *2.2.* Írja be a személy teljes e-mail címét.
- *2.3.* Válassza a meghívás lehetőséget. A meghívott az értekezletre mutató hivatkozást tartalmazó e-mailt kap.

*Megjegyzés*: Ezt a módszert az egyetemi informatikai házirend nem támogatja, így valószínűleg a Teams-ben is letiltásra kerül majd!

- *3.* Csatorna-értekezlet létrehozása.
	- *3.1.* Válassza az *Új értekezlet* lehetőséget.
	- *3.2.* Írja be egy vagy több csatorna nevét, ahol a *Csatorna hozzáadása* szöveg látható (az idő- és dátummezők alatt).
	- *3.3.* A meghívók elküldése után a csatornák nem szerkeszthetők és nem vehetők fel. A frissített csatornákkal új meghívót kell küldenie.

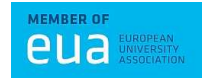

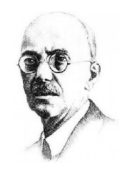

ÓBUDAI EGYETEM ÓBUDA UNIVERSITY

> *Megjegyzés*: Amikor értekezletet tart egy csatornán, a csapat minden tagja láthatja azt, és bekapcsolódhat abba az adott csatornán.

- *3.4.* Miután felvette a kívánt személyeket, válassza az *Ütemezési segéd* lehetőséget a legjobb időpont megkereséséhez.
- *3.5.* Ha az értekezlet ismétlődő, nyissa meg a *Nem ismétlődik* szöveg melletti legördülő menüt (közvetlenül a dátum alatt). Az alapértelmezett beállítások között adja meg, hogy milyen gyakorisággal történjen, vagy az *Egyéni* lehetőséget választva hozzon létre saját ütemezést.

#### **RÉSZVÉTEL ÉRTEKEZLETEN**

Értekezletek közben több technikai lehetőség áll a rendelkezésre:

- *1.* Kamera kikapcsolása.
- *2.* Némítás.

*Megjegyzés*: Mindenki csak akkor kapcsolja be a mikrofonját, amikor éppen beszél, így elkerülhetőek az olyan zajok, amikre nem is gondolunk, de a mikrofonon keresztül borzasztóan zavarók.

*3.* Megosztás.

Más program képének továbbítása vagy egy fájl megmutatása a videó közben.

- *4.* A háttér életlenítése.
- *5.* Felvételkészítés indítása.

Lehetőség az értekezlet rögzítésére, amit az értekezlet végén fel lehet tölteni a Microsoft Streamre, ahonnan bármikor vissza lehet nézni, meg lehet osztani.

- *6.* Bejövő videó kikapcsolása.
- *7.* Beszélgetés megjelenítése/elrejtése. Megjeleníthető az értekezlet csevegése.
- *8.* Résztvevők megjelenítése/elrejtése.

Megjeleníthető az értekezleten résztvevő személyek neve, némíthatók, kizárhatók, illetve további résztvevők is meghívhatók.

*9.* Hívás befejezése.

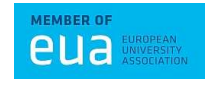

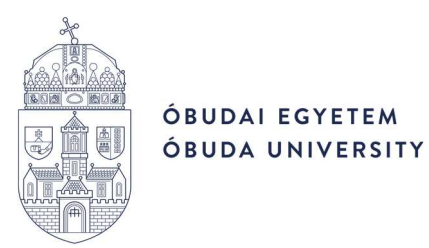

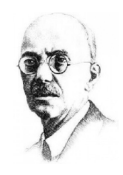

## **OKTATÁSI CSOPORT (OSZTÁLYCSAPAT) LÉTREHOZÁSA**

Az osztálycsapatok egyedi engedélyekkel és funkciókkal rendelkeznek az oktatók és a hallgatók esetén. A csoportok tulajdonosaiként az oktatók feladatokat osztanak ki és értékelnek, valamint csatornákat és fájlokat hoznak létre. Minden osztálycsoport össze van kapcsolva a saját OneNote Osztályjegyzetfüzetével.

A csoporton belül a hallgatók:

- − közösen dolgoznak a csoportmunka-csatornákon;
- − fájlokat osztanak meg;
- − feladatokat adnak be.
- *1.* A csapatok megtekintéséhez a bal oldali sávban válassza a *Csoportok* ikont.
- *2.* Válassza a *Csatlakozás csoporthoz vagy csoport létrehozása* > *Csoport létrehozása* lehetőséget.
- *3.* A csapat típusaként válassza az *Osztály* lehetőséget.

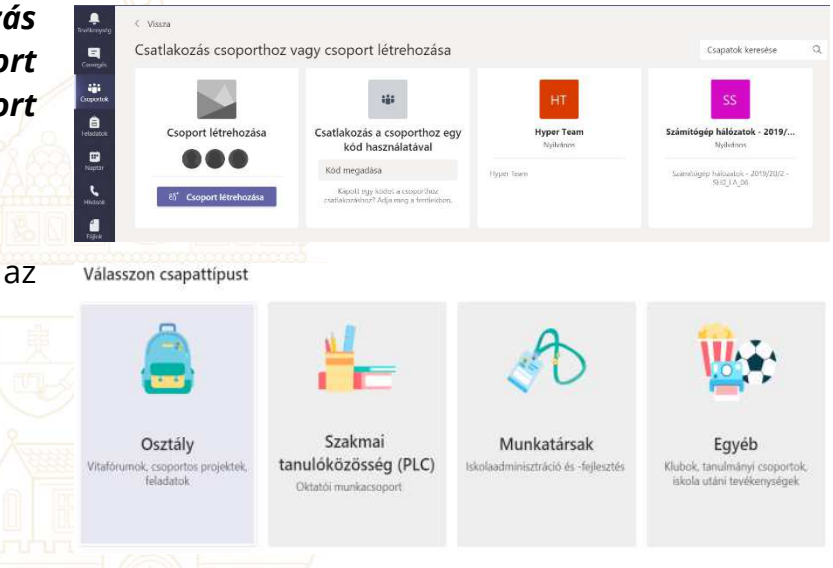

- *4.* Adja meg az osztálycsapat nevét és opcionális leírását, majd válassza a *Tovább* gombot.
- *5.* A lépéseket követve felveheti a hallgatóit és/vagy az oktatótársait csapattagokként.

Az oktatókat célszerű lehet itt egyből hozzárendelni, a hallgatókat viszont nem szükséges egyesével, őket csoportosan is meg lehet hívni, ennek módja a következő fejezetben olvasható.

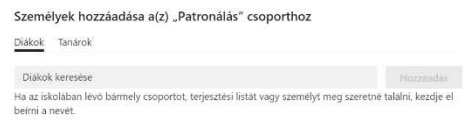

Kihagyás

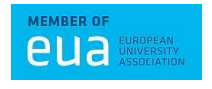

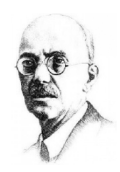

#### ÓBUDAI EGYETEM ÓBUDA UNIVERSITY

## **OKTATÁSI CSOPORT (OSZTÁLYCSAPAT) KEZELÉSE, HASZNÁLATA**

*1.* Menük.

A létrehozott oktatási csoportban az alábbi menük érhetők el:

− Bejegyzések

Itt jelenik meg minden csatorna bejegyzés, üzenet.

− Fájlok

Ide lehet feltölteni fájlokat mind az oktatók, mind a hallgatók részéről.

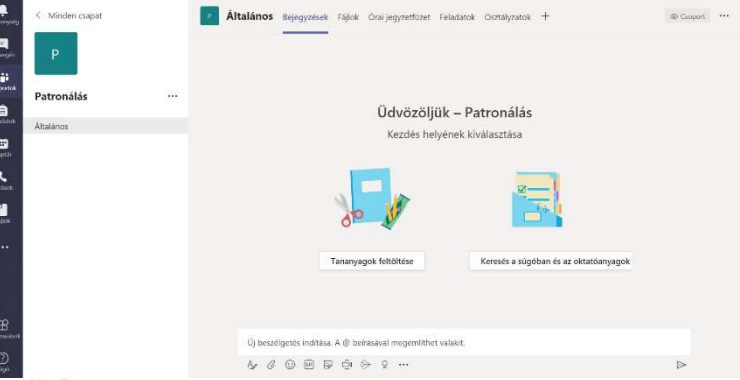

Viszont ezen belül automatikusan létrejön egy *Osztályanyagok* könyvtár, melynek a tartalma védett, azaz ide kerülhetnek azok az írásvédett osztályfájlok, amelyeket az oktatók szerkeszthetnek, a hallgatók viszont csak olvashatnak.

− Órai jegyzetfüzet

Privát területet biztosíthat a tanulóknak jegyzeteléshez, az együttműködést pedig vászon segíti.

- − Feladatok
- − Osztályzatok
- *2.* Beállítási lehetőségek.

A *További lehetőségek* > *Csoport kezelése* menüben a csoport alapvető tulajdonságai láthatók, módosíthatók:

− Tagok

Tagok adhatók hozzá, vehetők el a csoporttól, ill. a szerepkörük is módosítható.

− Csatornák

Csatornák adhatók hozzá vagy törölhetők.

− Beállítások

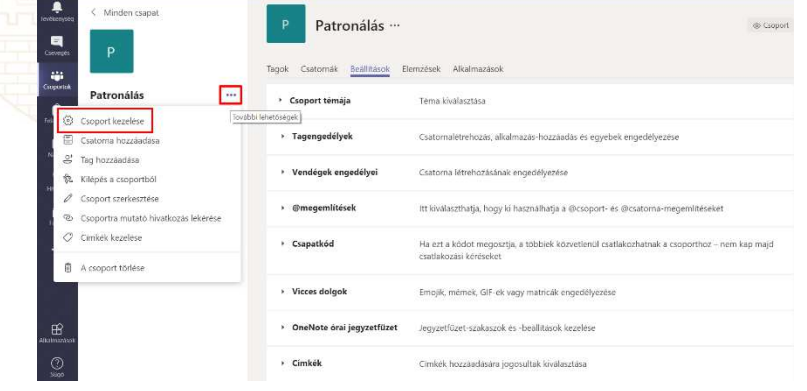

A csoport beállításai – pl. a csoport avatárja, a tagok engedélyei stb. – megtekinthetők, módosíthatók.

- − Elemzések
- − Alkalmazások

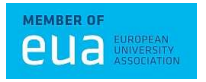

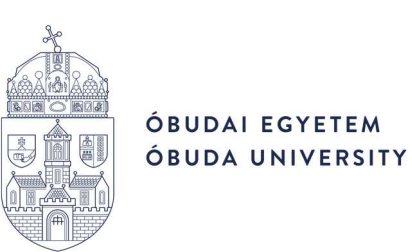

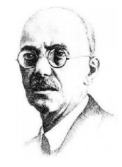

- *3.* Hallgatók vagy oktatók meghívása hivatkozáshoz vagy kódra való csatlakozáshoz. Csoport tulajdonosként létrehozhat egy hivatkozást vagy kódot, mellyel egyszerre több személyt is meghívhat csoportjába, ők pedig néhány egyszerű lépésben csatlakozhatnak a csapatához.
	- *3.1.* Hivatkozás létrehozása.
		- *3.1.1.* Válassza a *További lehetőségek* > *Csoportra mutató hivatkozás lekérése* lehetőséget.
		- *3.1.2.* Kattintson a *Másolás* gombra, és küldje el a hivatkozást a hallgatóinak vagy munkatársainak.

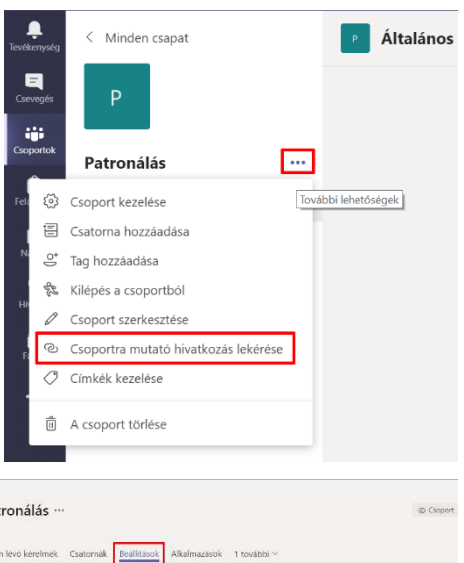

- *3.2.* Kód létrehozása.
	- *3.2.1.* Válassza a *További lehetőségek* elemet.
	- **3.2.2.** Válassza **adata** *Beállítások* menüt, majd görgessen le a *Csapatkód*hoz.

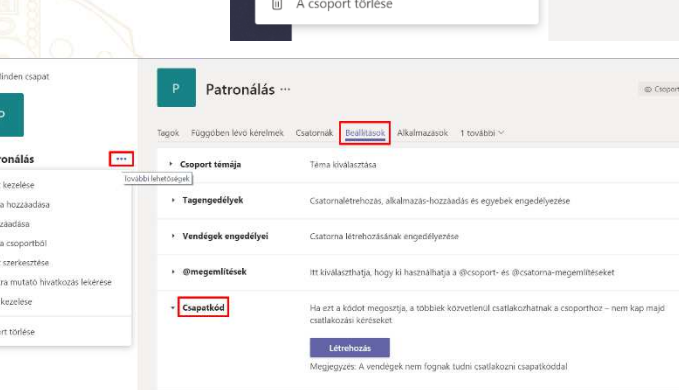

**3.2.3.** Kattintson a

*Létrehozás*-, majd a *Másolás* gombra és küldje el a hivatkozást a hallgatóinak vagy munkatársainak.

Ha valakivel megosztott egy bekapcsolódási kódot, akkor azonnal csatlakozhat a csoporthoz. A kódot tetszés szerint többször használhatja.

- *3.3.* Csatlakozás csapathoz kóddal.
	- *3.3.1.* A bal oldali sávban válassza a *Csoportok* ikont, majd a *Csatlakozás csoporthoz vagy csoport létrehozása* lehetőséget.
	- *3.3.2.* Illessze be a kódot a *Csatlakozás a csoporthoz egy kód használatával*

mezőbe, és válassza a *Csatlakozás a csoporthoz* lehetőséget.

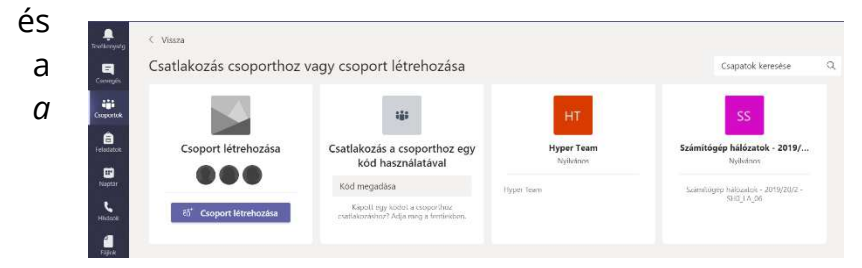

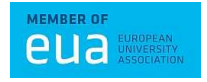

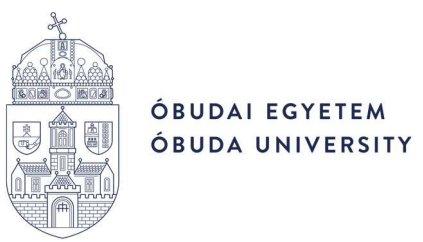

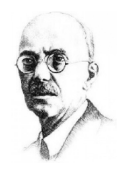

## **ÖSSZEFOGLALÓ**

A Teams egy csapatmunkát támogató alkalmazás, melyből ez az útmutató a két legalapvetőbb, de számunkra most leghasznosabb funkcióját emelte ki, a csoportos csevegést és az értekezlet, azaz a videókonferencia hívás lebonyolításának lehetőségét.

Utóbbi nagyon hasznos az online oktatás szempontjából is, hiszen itt oktatási csoportonként vagy csatornánként is – azaz akár nagyszámú hallgatónak vagy egy teljes kurzusnak egyszerre – lehet videókonferenciákat, -bemutatókat tartani, vagyis alkalmas előadások, konzultációk, gyakorlatok megtartására. Emellett lehet a hallgatókkal akár egyesével, akár csoportosan csevegni, számukra feladatokat kiírni, velük fájlokat megosztani, illetve lehetőség van az online előadások, konferenciák alatt a képernyőt is megosztani velük, még közelebbivé téve a távolról történő oktatást.

#### **IRODALOMJEGYZÉK**

A dokumentáció Microsoft honlapján talált információkból, a Microsoft Teams súgójából, valamint az Iván Csaba által készített leírást és vele történt egyeztetéseket alapul véve készült.

További részletes leírások a Teams-ről a https://products.office.com/hu-hu/microsoftteams/group-chat-software és ehhez kapcsolódó honlapokon, valamint a https://download.microsoft.com/download/a/5/8/a581b311-00fb-447e-b31a-4c9ddda9dcc5/TeamsforEducation\_QuickGuide.pdf oldalon találhatók.

2020. március

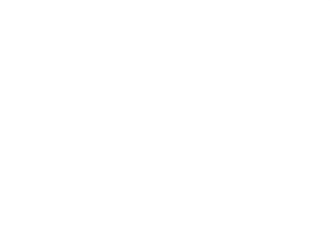

Hajdu Zsolt kari rendszergazda OE-KVK

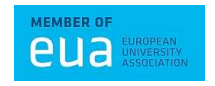